## **Opret Besked**

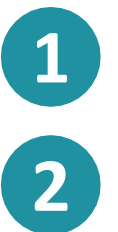

Klik på  $\Box$  'Beskeder' for at åbne beskedmodulet.

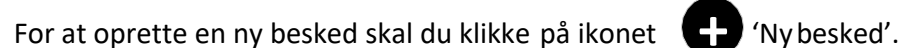

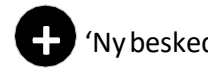

Du kan nu  $\Box$  skrive en besked ved at udfylde modtageren under 'Til'. Ved at skrive personens navn vil søgefunktionen fremvise de personer, som har en relation til personen. Hvis du eksempelvis fremsøger et barn, vil barnets pædagogiske personale, forældre og grupper, som barnet er en del af, fremkomme. Du kan også vælge at fremsøge grupper og sende beskeden til alle personer, der er tilknyttet gruppen.

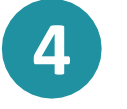

**3**

Dernæst udfylder du 'Emne', og afslutningsvis kan du skrive din meddelelse under sektionen 'Besked'.

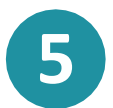

Du kan ved at klikke på /// 'Tilføj fil' vælge at uploade en fil, der tilknyttes beskeden.

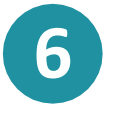

Hvis beskeden indeholder **ned sonfølsomme oplysninger, skal du opmærke** beskeden ved at klikke på 'Marker som følsom'. Marker kun som følsom hvis der er personfølsomme oplysninger, idet modtager skal åbne beskeden med nem-Id ved beskeder markeret som følsom.

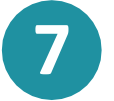

Afslutningsvis klikker du på knappen **7** Afslutningsvis klikker du på knappen OPRET

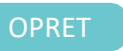

Aula

**Trin-for-trin guide**